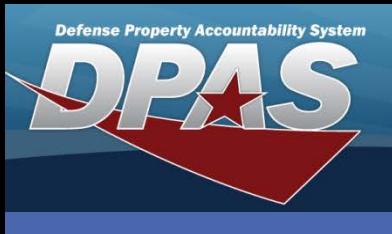

DPAS Quick Reference Guide **Real Property - Receipt**

# **Real Property - Receipt**

- 1. Navigate to the **Accounting > Real Property** menu path.
- 2. Enter (or select the Browse for) **Inst Nbr**. Installation Number and Facility Number are required as the minimum identification when adding real property.

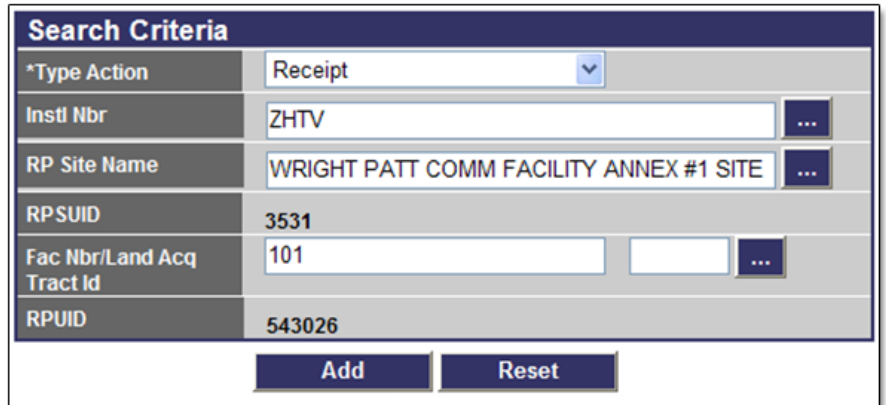

- 3. Select the **RP Site Name** browse button. The search window will be populated with the **Inst Nbr** from the prior selection. This field is not mandatory.
- 4. Enter (or select the Browse for) **Fac Nbr/Land Acq Tract Id**. The browse will be populated with the Installation Number and RP Site Name. The **RPUID** will populate once this browse is completed.
- 5. Select **Add**. If you did not generate an **RPUID by using the browse buttons,** you will receive a warning message to verify your information before proceeding to the next step.

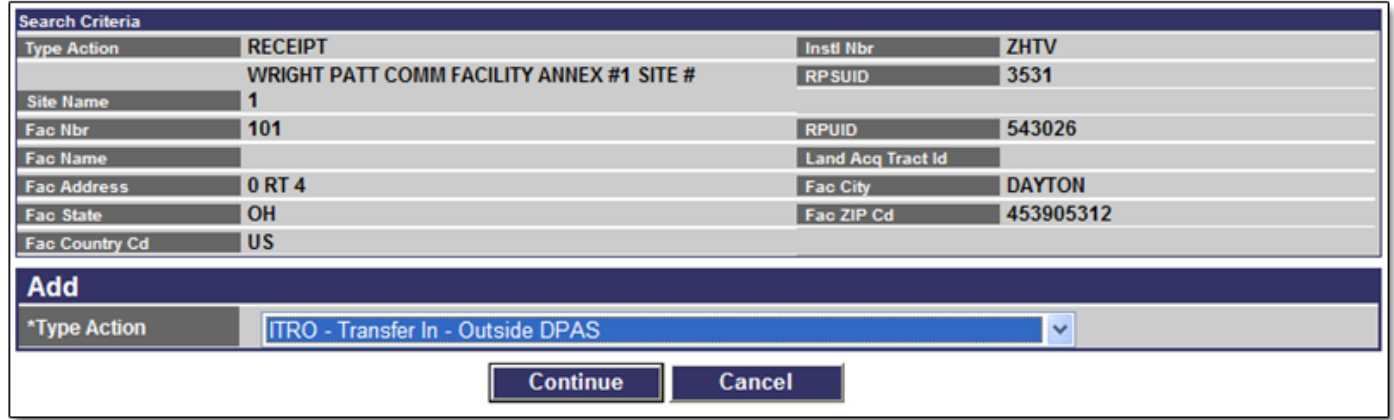

The RP identifying fields are displayed and a drop-down selector is displayed. Choose the method of receipt from the list.

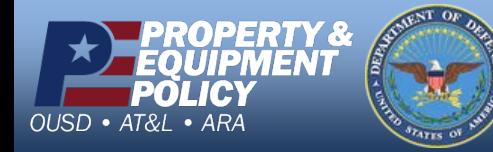

**DPAS Call Center 1-844-843-3727**

**DPAS Website http://dpassupport.golearnportal.org**

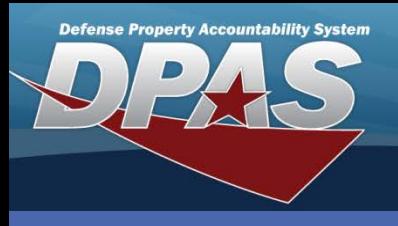

DPAS Quick Reference Guide **Real Property - Receipt**

# **Real Property - Receipt Continued**

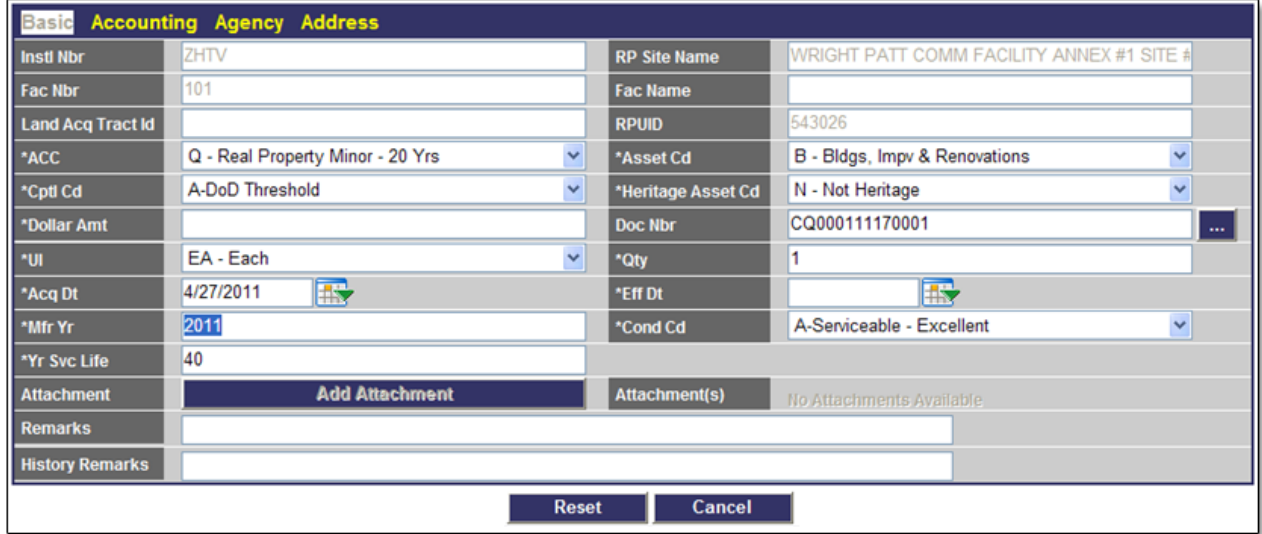

There are four tabs for Receipt of Real Property:

### **Basic** – Fields are descriptive of the asset.

- a. Verify the displayed values
- b. Enter the required information. This includes the **Dollar Amt**, **Acq Dt**, **Eff Dt**, and the **Doc Nbr** (for capital real property).
- c. Select the **Accounting** tab to continue.

### **Accounting** – Page contains the financial interface information.

- a. Select the **Fund Cd** from the drop-down list.
- b. Other fields may be mandatory, depending upon the Accounting system used by your site. These fields include **Cost Center**, **Task Cd**, and **Job Order Nbr**.
- c. Select the **Agency** tab if your Agency has mandatory fields, if not select the **Address** tab.

**Agency** – There are up to five fields assigned and used according to each Agency's needs.

- a. Enter your Agency's mandatory information.
- b. Select the **Address** tab.

## **Address** – The information is populated from the registry.

- a. Enter the UIC **POC** (optional)
- b. If the RP asset was manually added not using the browse buttons, the address must be recorded during receipt.
- c. Select **Add**. This page is the only page with the **Add** button.

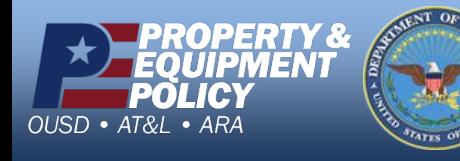

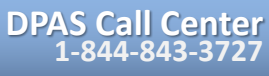

**DPAS Website http://dpassupport.golearnportal.org**